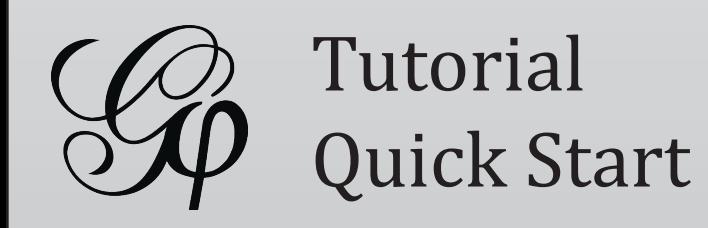

# Gephi Tutorial Quick Start

Welcome to this introduction tutorial. It will guide you to the basic steps of network visualization and manipulation in Gephi.

Gephi version 0.7alpha2 was used to do this tutorial.

### ↓ Get Gephi

Last updated March 05th, 2010

#### \* Introduction

- \* Import file
- \* Visualization
- \* Layout
- \* Ranking (color)
- \* Metrics
- \* Ranking (size)
- \* Layout again
- \* Show labels
- \* Community-detection
- \* Partition
- \* Filter
- \* Preview
- \* Export
- \* Save
- \* Conclusion

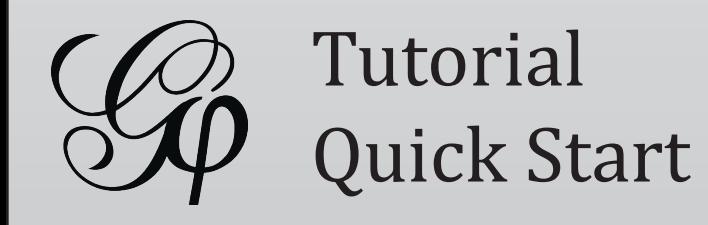

- Download the file <u>@</u> [LesMiserables.gexf](http://gephi.org/datasets/LesMiserables.gexf)
- In the menubar, go to File Menu and Open...

### Graph Format

- GEXF
- GraphML
- Pajek NET
- GDF
- GML
- Tulip TLP
- CSV
- Compressed ZIP

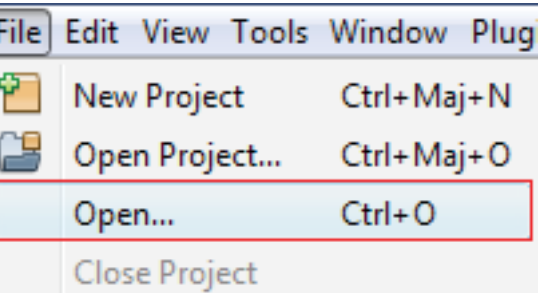

- \* Introduction
- \* Import file
- \* Visualization
- \* Layout
- \* Ranking (color)
- \* Metrics
- \* Ranking (size)
- \* Layout again
- \* Show labels
- \* Community-detection
- \* Partition
- \* Filter
- \* Preview
- \* Export
- \* Save
- \* Conclusion

## Open Graph File

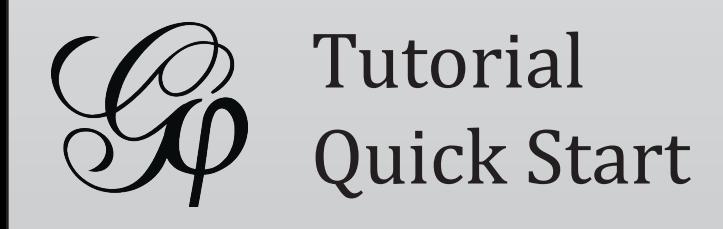

- When your filed is opened, the report sum up data found and issues.
	- Number of nodes
	- Number of edges
	- Type of graph

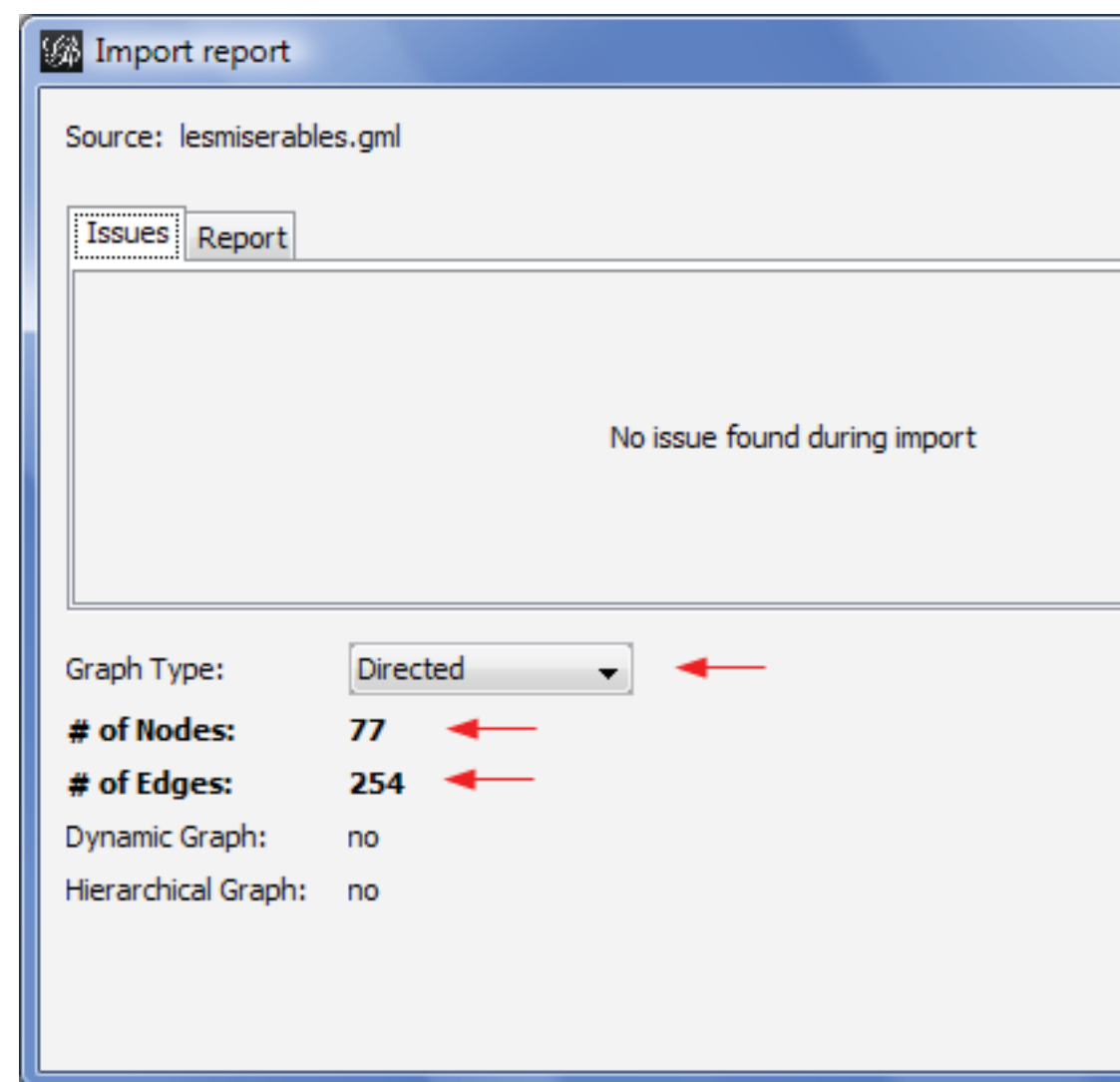

• Click on OK to validate and see the graph

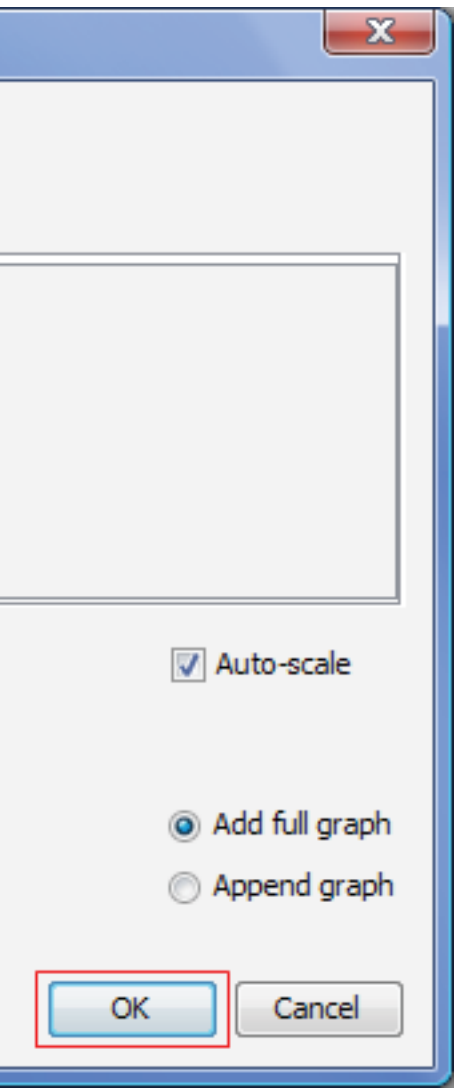

- \* Introduction
- \* Import file
- \* Visualization
- \* Layout
- \* Ranking (color)
- \* Metrics
- \* Ranking (size)
- \* Layout again
- \* Show labels
- \* Community-detection
- \* Partition
- \* Filter
- \* Preview
- \* Export
- \* Save
- \* Conclusion

## Import Report

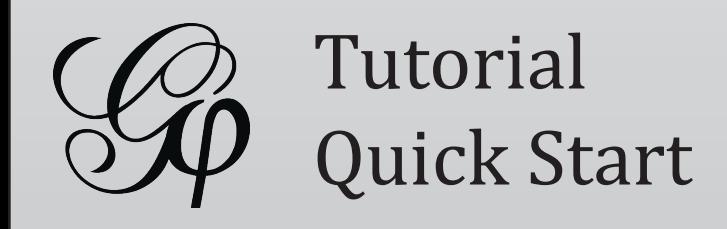

We imported "Les Miserables" dataset<sup>1</sup>. Coappearance weighted network of characters in the novel "Les Miserables" from Victor Hugo.

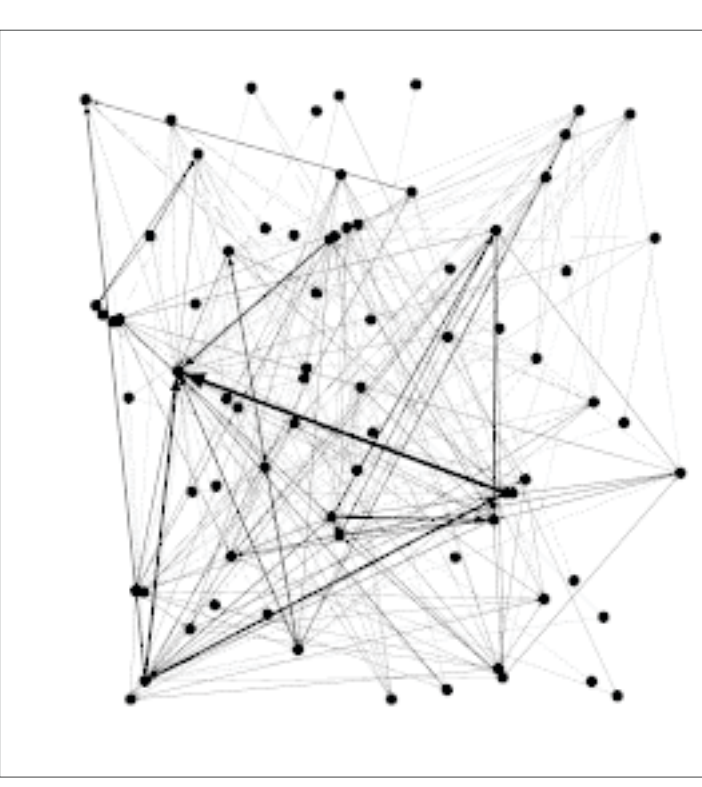

<sup>1</sup> D. E. Knuth, The Stanford GraphBase: A Platform for Combinatorial Computing, Addison-Wesley, Reading, MA (1993).

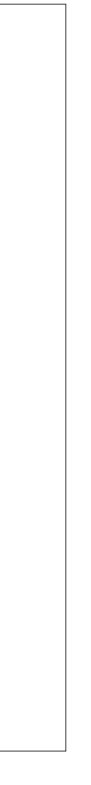

Nodes position is random at first, so you may see a slighty different representation.

- \* Introduction
- \* Import file
- \* Visualization
- \* Layout
- \* Ranking (color)
- \* Metrics
- \* Ranking (size)
- \* Layout again
- \* Show labels
- \* Community-detection
- \* Partition
- \* Filter
- \* Preview
- \* Export
- \* Save
- \* Conclusion

## You should now see a graph

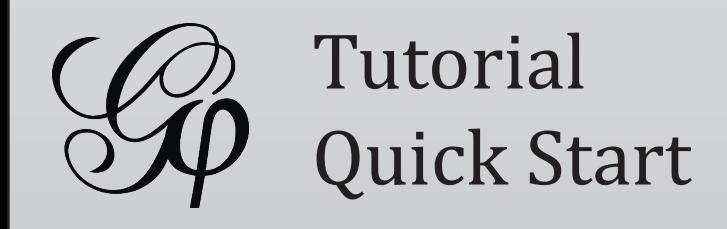

- Use your mouse to move and scale the visualization
	- Zoom: Mouse Wheel
	- Pan: Right Mouse Drag
- Locate the "Edge Thickness" slider on the bottom

![](_page_4_Picture_22.jpeg)

• If you loose your graph, reset the position

![](_page_4_Figure_24.jpeg)

![](_page_4_Picture_25.jpeg)

Zoom

![](_page_4_Picture_27.jpeg)

Drag

- \* Introduction
- \* Import file
- \* Visualization
- \* Layout
- \* Ranking (color)
- \* Metrics
- \* Ranking (size)
- \* Layout again
- \* Show labels
- \* Community-detection
- \* Partition
- \* Filter
- \* Preview
- \* Export
- \* Save
- \* Conclusion

## **Graph Visualization**

• Choose "Force Atlas"

You can see the layout properties below, leave default values.

• Click on  $\sqrt{P_{\text{run}}}$  to launch the algorithm

![](_page_5_Picture_0.jpeg)

Layout algorithms sets the graph shape, it is the most essential action.

• Locate the **ELayout module**, on the left panel.

![](_page_5_Picture_127.jpeg)

### Layout algorithms

Graphs are usually layouted with "Force-based" algorithms. Their principle is easy, linked nodes attract each other and non-linked nodes are pushed apart.

- \* Introduction
- \* Import file
- \* Visualization
- \* Layout
- \* Ranking (color)
- \* Metrics
- \* Ranking (size)
- \* Layout again
- \* Show labels
- \* Community-detection
- \* Partition
- \* Filter
- \* Preview
- \* Export
- \* Save
- \* Conclusion

## Layout the graph

![](_page_6_Picture_0.jpeg)

The purpose of Layout Properties is to let you control the algorithm in order to make a aesthetically pleasing representation.

![](_page_6_Picture_119.jpeg)

- the graph.
- 

• And now  $\boxed{\Box \text{stop}}$  the algorithm.

#### • Set the "Repulsion strengh" at 10 000 to expand

• Type "Enter" to validate the changed value.

- \* Introduction
- \* Import file
- \* Visualization
- \* Layout
- \* Ranking (color)
- \* Metrics
- \* Ranking (size)
- \* Layout again
- \* Show labels
- \* Community-detection
- \* Partition
- \* Filter
- \* Preview
- \* Export
- \* Save
- \* Conclusion

## Control the layout

![](_page_7_Picture_0.jpeg)

- \* Introduction
- \* Import file
- \* Visualization
- \* Layout
- \* Ranking (color)
- \* Metrics
- \* Ranking (size)
- \* Layout again
- \* Show labels
- \* Community-detection
- \* Partition
- \* Filter
- \* Preview
- \* Export
- \* Save
- \* Conclusion

## You should now see a layouted graph

![](_page_7_Picture_18.jpeg)

![](_page_7_Picture_19.jpeg)

- 
- Choose "Degree" as a rank parameter.

You should obtain the configuration panel below:

![](_page_8_Picture_119.jpeg)

• Click on  $\Box$  Apply to see the result.

• Locate **Ranking module**, in the top left.

![](_page_8_Picture_0.jpeg)

Ranking module lets you configure node's color and size.

![](_page_8_Picture_120.jpeg)

- \* Introduction
- \* Import file
- \* Visualization
- \* Layout
- \* Ranking (color)
- \* Metrics
- \* Ranking (size)
- \* Layout again
- \* Show labels
- \* Community-detection
- \* Partition
- \* Filter
- \* Preview
- \* Export
- \* Save
- \* Conclusion

## Ranking (color)

#### • Move your mouse over the gradient component.

#### • Double-click on triangles to configure the color

![](_page_9_Figure_26.jpeg)

![](_page_9_Picture_0.jpeg)

### Palette

Use palette by right-clicking on the panel.

- \* Introduction
- \* Import file
- \* Visualization
- \* Layout

\* Ranking (color)

- \* Metrics
- \* Ranking (size)
- \* Layout again
- \* Show labels
- \* Community-detection
- \* Partition
- \* Filter
- \* Preview
- \* Export
- \* Save
- \* Conclusion

### Let's configure colors

![](_page_9_Picture_120.jpeg)

- 
- 

![](_page_9_Picture_21.jpeg)

• Enable table result view at the bottom toolbar

![](_page_10_Picture_0.jpeg)

You can see rank values by enabling the result table. Valjean has 36 links and is the most connected node in the network.

![](_page_10_Picture_103.jpeg)

- 
- Click again on **D** Apply

- \* Introduction
- \* Import file
- \* Visualization
- \* Layout

\* Ranking (color)

- \* Metrics
- \* Ranking (size)
- \* Layout again
- \* Show labels
- \* Community-detection
- \* Partition
- \* Filter
- \* Preview
- \* Export
- \* Save
- \* Conclusion

## Ranking result table

We will calculate the average path length for the network. It computes the path length for all possibles pairs of nodes and give information about how nodes are close from each other.

- Locate the  $\Sigma$  Statistics module on the right panel.
- Click on Run near "Average Path Length".

![](_page_11_Picture_0.jpeg)

### Metrics available

- Diameter
- Average Path Length
- Clustering Coefficient
- PageRank
- HITS
- Betweeness Centrality
- Closeness Centrality
- Eccentricity
- Community Detection (Modularity)

![](_page_11_Picture_32.jpeg)

- \* Introduction
- \* Import file
- \* Visualization
- \* Layout
- \* Ranking (color)
- \* Metrics
- \* Ranking (size)
- \* Layout again
- \* Show labels
- \* Community-detection
- \* Partition
- \* Filter
- \* Preview
- \* Export
- \* Save
- \* Conclusion

![](_page_12_Picture_0.jpeg)

The settings panel immediately appears.

![](_page_12_Picture_96.jpeg)

• Select "Directed" and click on OK to compute the metric.

![](_page_12_Figure_21.jpeg)

- \* Introduction
- \* Import file
- \* Visualization
- \* Layout
- \* Ranking (color)
- \* Metrics
- \* Ranking (size)
- \* Layout again
- \* Show labels
- \* Community-detection
- \* Partition
- \* Filter
- \* Preview
- \* Export
- \* Save
- \* Conclusion

## Metric settings

![](_page_13_Picture_0.jpeg)

When finished, the metric dis plays its result in a report

### \* Introduction

- \* Import file
- \* Visualization
- \* Layout
- \* Ranking (color)

### \* Metrics

- \* Ranking (size)
- \* Layout again
- \* Show labels
- \* Community-detection
- \* Partition
- \* Filter
- \* Preview
- \* Export
- \* Save
- \* Conclusion

## Metric result

#### **WA** HTML Report

### **Graph Distance Report**

#### **Network Revision Number:**

 $(77, 254)$ 

#### **Parameters:**

Network Interpretation: directed

#### **Results:**

Diameter: 5

![](_page_13_Figure_26.jpeg)

![](_page_13_Picture_124.jpeg)

• Select "Betweeness Centrality" in the list.

This metrics indicates influencial nodes for highest value.

![](_page_14_Picture_0.jpeg)

Metrics generates general reports but also results for each node. Thus three new values have been created by the "Average Path Length" algorithm we ran.

- Betweeness Centrality
- Closeness Centrality
- Eccentricity

![](_page_14_Picture_121.jpeg)

- Go back to **A** Ranking
- 
- \* Introduction
- \* Import file
- \* Visualization
- \* Layout
- \* Ranking (color)
- \* Metrics
- \* Ranking (size)
- \* Layout again
- \* Show labels
- \* Community-detection
- \* Partition
- \* Filter
- \* Preview
- \* Export
- \* Save
- \* Conclusion

## Ranking (size)

![](_page_15_Picture_0.jpeg)

• Select the diamond icon in the toolbar for size.

• Set a min size at 10 and a max size at 50.

- \* Introduction
- \* Import file
- \* Visualization
- \* Layout
- \* Ranking (color)
- \* Metrics
- \* Ranking (size)
- \* Layout again
- \* Show labels
- \* Community-detection
- \* Partition
- \* Filter
- \* Preview
- \* Export
- \* Save
- \* Conclusion

## Ranking (size)

The node's size will be set now. Colors remain the "Degree" indicator.

![](_page_15_Picture_106.jpeg)

- 
- 

• And click on  $\Box$  Apply to see the result.

![](_page_16_Picture_0.jpeg)

![](_page_16_Figure_19.jpeg)

- \* Introduction
- \* Import file
- \* Visualization
- \* Layout
- \* Ranking (color)
- \* Metrics
- \* Ranking (size)
- \* Layout again
- \* Show labels
- \* Community-detection
- \* Partition
- \* Filter
- \* Preview
- \* Export
- \* Save
- \* Conclusion

## You should see a colored and sized graph

![](_page_16_Picture_18.jpeg)

- Go Back to the Layout panel.
- algorithm for short moment.
- 

• Check the "Adjust by Sizes" option and run again the

• You can see nodes are not overlapping anymore.

![](_page_17_Picture_0.jpeg)

The layout is not completely satisfying, as big nodes can overlap smaller.

The "Force Atlas" algorithm has an option to take node size in account when layouting.

![](_page_17_Picture_110.jpeg)

- \* Introduction
- \* Import file
- \* Visualization
- \* Layout
- \* Ranking (color)
- \* Metrics
- \* Ranking (size)
- \* Layout again
- \* Show labels
- \* Community-detection
- \* Partition
- \* Filter
- \* Preview
- \* Export
- \* Save
- \* Conclusion

## Layout again

Let's explore the network more in details now that colors and size indicates central nodes.

• Display node labels

![](_page_18_Picture_20.jpeg)

• Set label size proportional to node size

![](_page_18_Picture_22.jpeg)

• Set label size with the scale slider

![](_page_18_Figure_24.jpeg)

![](_page_18_Picture_25.jpeg)

![](_page_18_Picture_0.jpeg)

- \* Introduction
- \* Import file
- \* Visualization
- \* Layout
- \* Ranking (color)
- \* Metrics
- \* Ranking (size)
- \* Layout again
- \* Show labels
- \* Community-detection
- \* Partition
- \* Filter
- \* Preview
- \* Export
- \* Save
- \* Conclusion

## Show labels

![](_page_19_Picture_0.jpeg)

The ability to detect and study communities is central in network analysis. We would like to colorize clusters in our example.

Gephi implements the Louvain method<sup>1</sup>, available from the  $\Sigma$  Statistics panel.

Click on  $\boxed{\text{Run}}$  near the "Modularity" line

![](_page_19_Picture_21.jpeg)

![](_page_19_Picture_128.jpeg)

<sup>1</sup> Blondel V, Guillaume J, Lambiotte R, Mech E (2008) Fast unfolding of communities in large networks. J Stat Mech: Theory Exp 2008:P10008. (http://findcommunities.googlepages.com)

**Run** View

#### ect "Randomize" on the panel.

#### k on OK to launch the detection.

- \* Introduction
- \* Import file
- \* Visualization
- \* Layout
- \* Ranking (color)
- \* Metrics
- \* Ranking (size)
- \* Layout again
- \* Show labels
- \* Community-detection
- \* Partition
- \* Filter
- \* Preview
- \* Export
- \* Save
- \* Conclusion

## Community detection

• Immediately click on the "Refresh" button to pop-

- 
- ulate the partition list.

### How to visualize nodes & edges columns?

![](_page_20_Picture_0.jpeg)

The community detection algorithm created a "Modularity Class" value for each node.

The partition module can use this new data to colorize communities.

![](_page_20_Picture_118.jpeg)

See columns and values for nodes and edges by looking at the Data Table view.

Select **D** Data Laboratory tab and click on "Nodes" to refresh the table.

• Locate the • Partition module on the left panel.

- \* Introduction
- \* Import file
- \* Visualization
- \* Layout
- \* Ranking (color)
- \* Metrics
- \* Ranking (size)
- \* Layout again
- \* Show labels
- \* Community-detection
- \* Partition
- \* Filter
- \* Preview
- \* Export
- \* Save
- \* Conclusion

## Partition

• Select "Modularity Class" in the partition list.

Randomize colors All Blacks

You can see that 9 communities were found, could be different for you. A random color has been set for each community identifier.

![](_page_21_Picture_133.jpeg)

![](_page_21_Picture_0.jpeg)

Right-click on the panel to access the Randomize colors action.

- \* Introduction
- \* Import file
- \* Visualization
- \* Layout
- \* Ranking (color)
- \* Metrics
- \* Ranking (size)
- \* Layout again
- \* Show labels
- \* Community-detection
- \* Partition
- \* Filter
- \* Preview
- \* Export
- \* Save
- \* Conclusion

## Partition

![](_page_21_Picture_18.jpeg)

![](_page_22_Picture_0.jpeg)

- \* Introduction
- \* Import file
- \* Visualization
- \* Layout
- \* Ranking (color)
- \* Metrics
- \* Ranking (size)
- \* Layout again
- \* Show labels
- \* Community-detection
- \* Partition
- \* Filter
- \* Preview
- \* Export
- \* Save
- \* Conclusion

## What the network looks like now

![](_page_22_Figure_18.jpeg)

• Select "Degree Range" in the "Topology" category.

• Drag it to the Queries, drop it to "Drag filter here".

![](_page_23_Picture_0.jpeg)

The last manipulation step is filtering. You create filters that can hide nodes and egdes on the network. We will create a filter to remove leaves, i.e. nodes with a single edge.

![](_page_23_Picture_19.jpeg)

- Locate the  $\mathbb T$  Filters module on the right panel.
- 

![](_page_23_Figure_22.jpeg)

![](_page_23_Figure_24.jpeg)

- \* Introduction
- \* Import file
- \* Visualization
- \* Layout
- \* Ranking (color)
- \* Metrics
- \* Ranking (size)
- \* Layout again
- \* Show labels
- \* Community-detection
- \* Partition
- \* Filter
- \* Preview
- \* Export
- \* Save
- \* Conclusion

![](_page_24_Picture_0.jpeg)

### Tip

You can edit bounds manually by double-clicking on values.

![](_page_24_Picture_30.jpeg)

• Click on "Degree Range" to activate the filter. The parameters panel appears.

![](_page_24_Picture_133.jpeg)

- Move the slider to sets its lower bound to 2.
- Enable filtering by pushing the  $\sqrt{\frac{1}{n}}$  button.

It shows a range slider and the chart that represents the data, the degree distribution here.

![](_page_24_Picture_21.jpeg)

Nodes with a degree inferior to 2 are now hidden.

- \* Introduction
- \* Import file
- \* Visualization
- \* Layout
- \* Ranking (color)
- \* Metrics
- \* Ranking (size)
- \* Layout again
- \* Show labels
- \* Community-detection
- \* Partition
- \* Filter
- \* Preview
- \* Export
- \* Save
- \* Conclusion

![](_page_25_Picture_0.jpeg)

That ends the manipulation. We will now preview the rendering and prepare to export.

![](_page_25_Picture_21.jpeg)

- \* Introduction
- \* Import file
- \* Visualization
- \* Layout
- \* Ranking (color)
- \* Metrics
- \* Ranking (size)
- \* Layout again
- \* Show labels
- \* Community-detection
- \* Partition
- \* Filter
- \* Preview
- \* Export
- \* Save
- \* Conclusion

### The filtered network

![](_page_25_Figure_18.jpeg)

![](_page_26_Picture_0.jpeg)

- Before exporting your graph as a SVG or PDF file, go to the Preview to:
	- See exactly how the graph will look like
	- Put the last touch
- Select the "Preview" tab in the banner:

![](_page_26_Picture_127.jpeg)

### • Click on Refresh to see the preview

![](_page_26_Picture_24.jpeg)

### Tip

If the graph is big, reduce the "Preview ratio" slider to 50% or 25% to display a partial graph.

- \* Introduction
- \* Import file
- \* Visualization
- \* Layout
- \* Ranking (color)
- \* Metrics
- \* Ranking (size)
- \* Layout again
- \* Show labels
- \* Community-detection
- \* Partition
- \* Filter
- \* Preview
- \* Export
- \* Save
- \* Conclusion

### Preview

![](_page_27_Picture_0.jpeg)

• In the Node properties, find "Show Labels" and

*C* Refresh

- enable the option.
- Click on

Preview Settings supports Presets, click on the presets list and try different configurations.

- \* Introduction
- \* Import file
- \* Visualization
- \* Layout
- \* Ranking (color)
- \* Metrics
- \* Ranking (size)
- \* Layout again
- \* Show labels
- \* Community-detection
- \* Partition
- \* Filter
- \* Preview
- \* Export
- \* Save
- \* Conclusion

### Preview

![](_page_27_Picture_105.jpeg)

![](_page_28_Picture_0.jpeg)

- \* Introduction
- \* Import file
- \* Visualization
- \* Layout
- \* Ranking (color)
- \* Metrics
- \* Ranking (size)
- \* Layout again
- \* Show labels
- \* Community-detection
- \* Partition
- \* Filter
- \* Preview
- \* Export
- \* Save
- \* Conclusion

### The Previewed Graph

![](_page_28_Figure_18.jpeg)

![](_page_29_Picture_0.jpeg)

From Preview, click on SVG near Export.

Preview

Export:

**O** SVG Files are vectorial graphics, like PDF. Images scale smoothly to different sizes and can therefore be printed or integrated in high-res presentation.

If you prefer hi-resolution PNG screenshots only, look at the **intermal team** the visualization properties bar, located at the bottom of the visualization.

![](_page_29_Picture_120.jpeg)

![](_page_29_Picture_27.jpeg)

![](_page_29_Picture_28.jpeg)

Transform and manipulate SVG files in [Inkscape](http://www.inkscape.org) or Adobe Illustrator.

### High-resolution screenshots

- \* Introduction
- \* Import file
- \* Visualization
- \* Layout
- \* Ranking (color)
- \* Metrics
- \* Ranking (size)
- \* Layout again
- \* Show labels
- \* Community-detection
- \* Partition
- \* Filter
- \* Preview
- \* Export
- \* Save
- \* Conclusion

## Export as SVG

![](_page_30_Picture_0.jpeg)

Saving your project encapsulates all data and results in a single session file.

![](_page_30_Picture_19.jpeg)

If you missed some steps, you can download the session:

**[LesMiserables.gephi](http://gephi.org/datasets/LesMiserables.gephi)** 

![](_page_30_Picture_98.jpeg)

- \* Introduction
- \* Import file
- \* Visualization
- \* Layout
- \* Ranking (color)
- \* Metrics
- \* Ranking (size)
- \* Layout again
- \* Show labels
- \* Community-detection
- \* Partition
- \* Filter
- \* Preview
- \* Export
- \* Save
- \* Conclusion

## Save your project

![](_page_31_Picture_0.jpeg)

In this tutorial you learned the basic process to open, visualize, manipulate and render a network file with Gephi.

![](_page_31_Figure_19.jpeg)

Go further:

- **•** [Gephi Website](http://gephi.org)
- [Gephi Wiki](http://wiki.gephi.org)
- [Gephi forum](http://forum.gephi.org)

- \* Introduction
- \* Import file
- \* Visualization
- \* Layout
- \* Ranking (color)
- \* Metrics
- \* Ranking (size)
- \* Layout again
- \* Show labels
- \* Community-detection
- \* Partition
- \* Filter
- \* Preview
- \* Export
- \* Save
- \* Conclusion

## Conclusion